# **Presenter Player**

#### **Installing the Presenter Player**

- Go to www.workshopdownload.com/connectedcommunities in your web browser.
- 2 Enter the password that was provided to you.
- 3 Click the **Download** button.
- When the download is complete, open it to install the Presenter Player.

#### **Loading the Lessons**

When you open the Presenter Player for the first time, you will be prompted to enter a code to download a new presentation. You will need to download both Connected Communities lessons

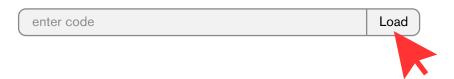

- 1 Enter the code for Lesson1, then click the **Load** button.
- 2 Enter the code for Lesson2, then click the **Load** button.
- Now you can click on a lesson to practice or present it. Each time you open the Presenter Player, you will be able to select one of the lessons.
- If you want to switch lessons at any point while using the Presenter Player, go to the **Load** Menu and click **Presentation**.

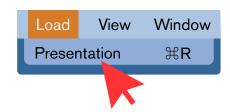

# **Using the Presenter Player**

#### **Forward Button**

To advance slides, use the forward button on your presenter remote.

#### **Space Bar Key**

If you ever need to practice or present without a remote, the space bar key will also advance to the next slide.

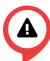

You may notice that the arrow keys will go to the next or previous slide. However, this will skip over any animated content on the slides, so **avoid** using the arrow keys to advance the presentation.

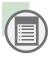

Click here to see the **table of contents**. You can click any section to jump directly to it.

#### **Practice Mode**

When you first load a presentation, it will be in a single window, with the presenter notes displayed below each slide. This is called **Practice Mode** and is great for practicing on your own when you are not connected to a TV or projector.

#### **Presenter Mode**

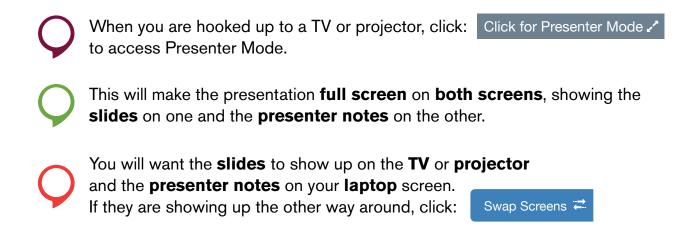

# **Laptop Setup**

## **Display Settings — Windows**

If you see the same thing on both screens:

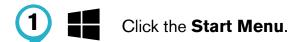

2 Click the Settings button.

Click on the **System** icon.

Click **Display** in the left column.

Scroll down to **Multiple displays**, and click from the dropdown.

### **Display Settings — Mac**

If you see the same thing on both screens:

1 Click the Apple Menu.

2 System Preferences... Click System Preferences...

Click **Displays**.

4 Arrangement Click the Arrangement tab.

Mirror Displays Uncheck the box that says Mirror Displays.

### **Speaker Setup**

There are a couple of ways in which sound can be handled:

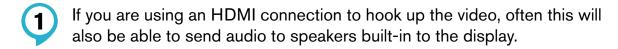

2 Separate speakers can be connected to the headphone jack on your laptop.

To test the audio, run through the "List Commands" section in Lesson 1. To jump straight to a specific section in the Presenter Player, click the icon.

### **Sound Settings — Windows**

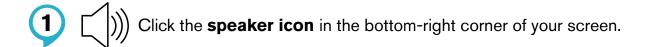

- Click the **up arrow** to reveal all available audio outputs.
- 3 Click to select the output in the list that you would like the sound to come out of.

### **Sound Settings — Mac**

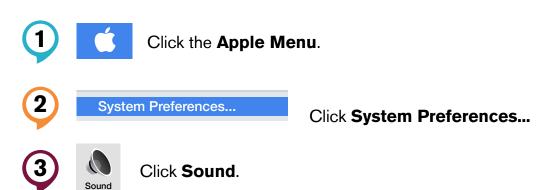

- Output Click the Output tab.
- Select the device that you want the sound to come out of.